## ialkompas

+ Opret tilbud

## Vejledning til brug af ikast-brande.socialkompas.dk

- 1. Kom ind på sitet: [http://ikast-brande.socialkompas.dk](http://ikast-brande.socialkompas.dk/)
- 2. Øverste på siden findes menuen, hvor du klikker på
- 3. Man skal som forening/organisation opret en profil for at kunne lægge et tilbud op. Det er gratis at tilmelde sig og bruge portalen. Sådan ser tilmeldingsblanketten ud:

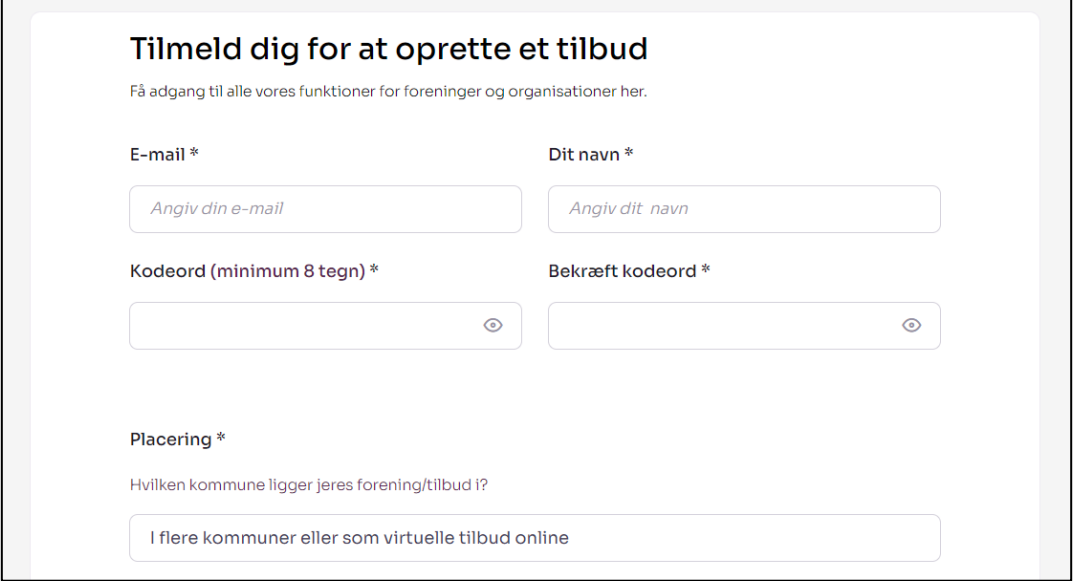

## Tips og tricks:

- Under E-mail og Kodeord: Hvis din forening/organisation har egen mail og kodeord, så bruge dem fremfor din privat mail/kodeord
- Under Dit navn: Skriv eget navn fremfor navn på forening/organisation. Dit navn bliver ikke offentligt synligt. Når du opretter tilbud, har du mulighed for at skrive tilbuddets kontaktperson ind.
- Under Placering: Vælge "Ikast-Brande Kommune"
- Under Forening/organisation: Hvis du ikke kan finde din forening på listen, skal du vælge muligheden nederst "Jeg kan ikke finde min organisation på listen"
- 4. Nu er du oprettet, som bruger. Du kan nu logge ind. Det gøres ved at trykke "log ind" øverst til højre på siden.

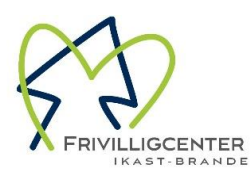

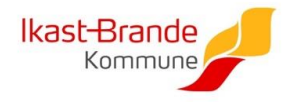

## Opret et tilbud

OBS: Tilbuddet skal overholde flg. kriterier for at være med i ikastbrande.socialkompas.dk :

- Det er tilgængeligt for alle borgere i Ikast-Brande Kommune
- Er et fast eller tilbagevendende tilbud, mindst én gang om året
- Er et tilbud fra frivillige foreninger/organisationer, NGO'er eller kommunen, som ikke kræver visitation
- Ikke er kommercielt
- 1. Log ind på siden: ikast-brande.socialkompas.dk
- 2. Øverste på siden findes menuen, hvor du klikker på

+ Opret tilbud

Tips og tricks før du starter:

- Husk, at det handler om oplysninger om tilbuddet/aktiviteten. Har du flere tilbud, du gerne vil have i portalen, så skal du indtaste oplysninger på ét tilbud ad gangen.
- Skriv direkte til målgruppen og husk at inkludere relevante informationer i tilbuddet/opslaget:
	- $\circ$  Er der mulighed for at målgruppen kan kontakte jer direkte på SMS, mail, WhatsApp eller Facebook Messenger, så skriv det tydeligt i "beskrivelse af tilbuddet".
	- o Er der personer i målgruppen med fysiske udfordringer som fx kørestolebrugere, så er det vigtigt at fortælle om adgangsforholdene.
- Hjemmeside og facebookadresser skal oprettes med http:// i starten af adressen.
- Gemfunktionen er nederste på siden. Du skal have noget information tastet ind i alle felter med \* symbol.
- 3. Nu kan du tilføje oplysninger om et tilbud/aktivitet, som du står for. Her skriver du en "overskrift" (tilbuddets navn) og skriver en kort beskrivelse af det tilbud du har.

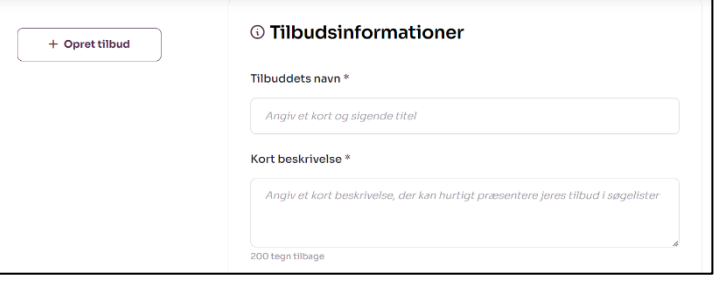

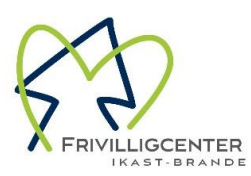

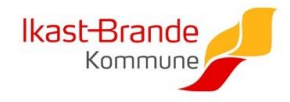

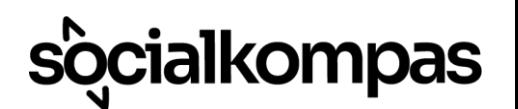

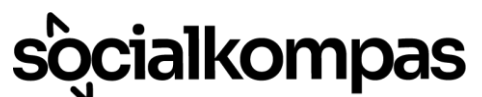

4. I de næste felter kan du lave en beskrivelse af jeres tilbud. Her er det vigtigt at huske at skrive hvornår og hvor hyppigt I mødes og om tilbuddet enten koster noget eller er gratis at deltage i.

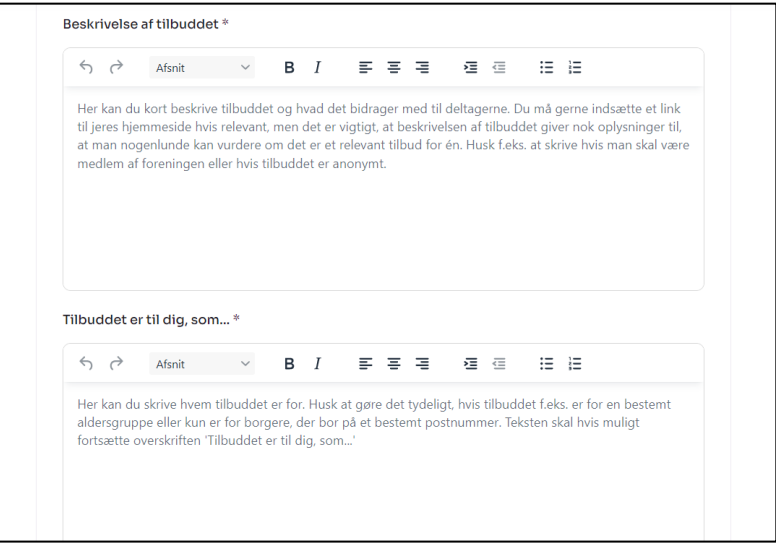

5. For at de mest relevante tilbud vises ved søgninger, er der forskellige bokse man skal krydse af omkring målgruppen og aktivitetstyper. Kryds kun de aktivitetstyper af, som er relevant for tilbuddet. Du behøver ikke at vælge underkategorier, hvis tilbuddet er for hele målgruppen.

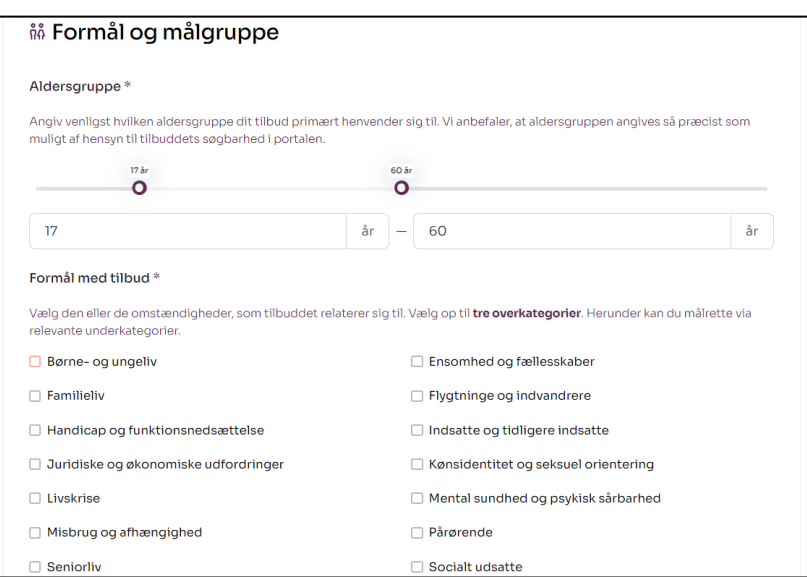

6. Nederst skal du angive en publiceringsdato samt en eventuel udløbsdato for dit tilbud, så du kan kontrollere visningsperioden for dit tilbud.

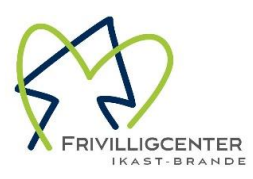

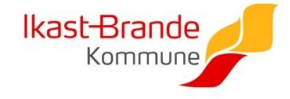

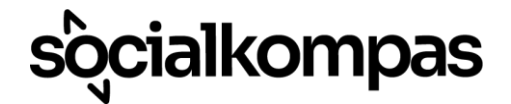

7. Dit tilbud er nu blevet sendt til Frivilligcenter Ikast-Brande til godkendelse. Tilbuddet kan derfor ikke ses på søgninger på portalen. Vi godkender tilbuddet så hurtigt som muligt, dog kan der gå et par arbejdsdage.

Vær opmærksom på:

 Siden stadig er under udvikling, og derfor vil man løbende kunne opleve små justeringer og funktioner, som ikke er tilgængelige endnu.

Er der noget vi kan hjælpe med? Så er du altid velkommen til at ta' fat i os i Frivilligcenter Ikast-Brande på:

Mail: [kontakt@frivilligcenterikast-brande.dk](mailto:kontakt@frivilligcenterikast-brande.dk)

Tlf.: 21 32 94 08

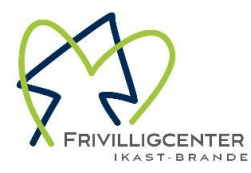

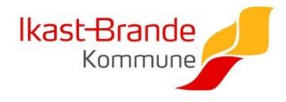